# **1. ACCÉDER À LA PLATEFORME**

### **www.montpellierpn.swim-community.fr**

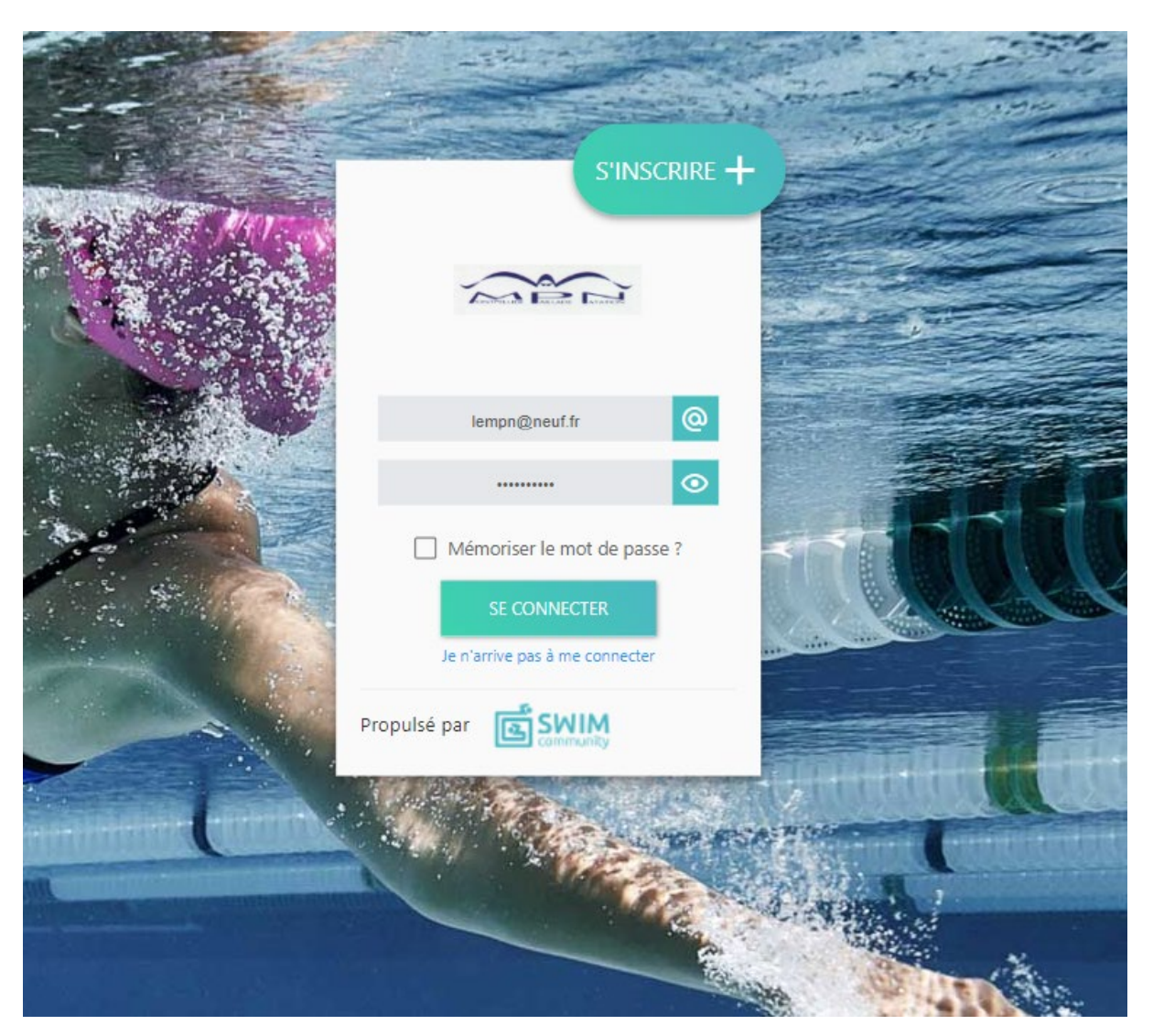

### **2. SE CONNECTER A SON COMPTE**

- Pour une ré-inscription au MPN : servez-vous des identifiants qui vous ont été envoyés en fin de saison par mail, ou cliquer sur « je n'arrive pas à me connecter » en bas de la fenêtre (on vous demandera votre adresse mail et vous recevrez vos identifiants par mail. Attention ! pensez à inscrire le mail que vous aviez donné lors de votre inscription précédente au MPN)

- Pour une nouvelle inscription : Pressez le bouton « S'INSCRIRE » en ouvrant la bulle située juste au-dessus du logo du club.

#### **Pour une première connexion, il faut cliquer en haut dans la bulle « S'INSCRIRE »**

### **3. REMPLIR LES INFORMATIONS DU COMPTE**

L'inscription doit être au nom d'un adulte puis des membres seront ajoutés si nécessaire.

Seuls les champs avec **\*** en rouge au-dessus d'une case sont obligatoires.

Votre mot de passe est le même pour toute la famille.

Une fois l'inscription faite, l'identifiant qui permet de se connecter est l'adresse mail que vous avez renseignée.

Notez votre mot de passe pour ne pas l'oublier.

Une fois la page complétée, pressez sur le bouton « SUIVANT » en bas de la page.

### **4. ASSOCIATION DE MEMBRES**

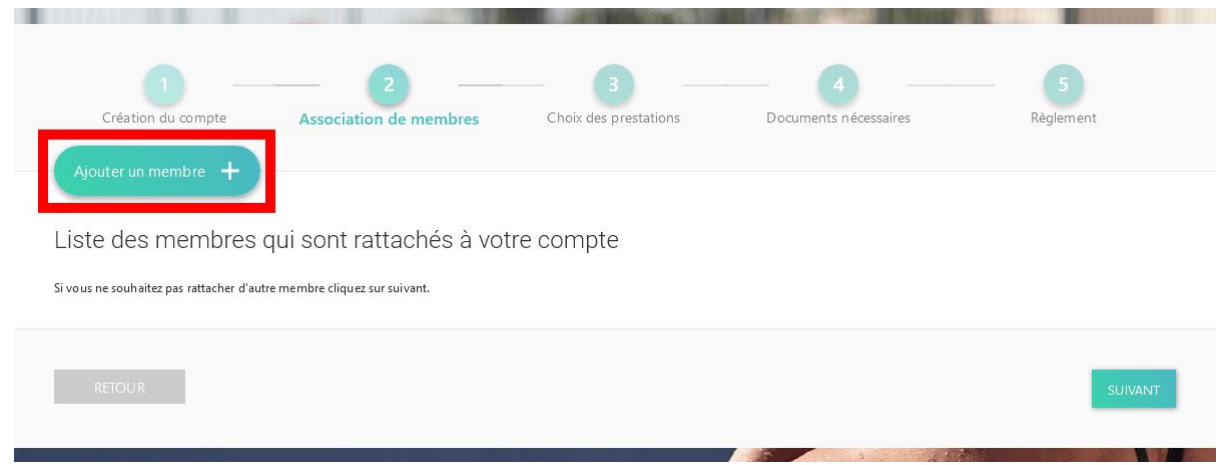

Si besoin, créez chacun des autres membres rattachés à votre compte, en pressant le bouton « Ajouter un membre »

Une fois les membres renseignés, pressez le bouton « SUIVANT » en bas de la page.

### **5. CHOIX DES PRESTATIONS**

Vous devez assigner un groupe à chaque nageur.

Pressez le bouton « Sélection du membre » sous son portrait.

## Sélection du membre **DUPONT Père DUPONT Fille** Membre principal<br>01/01/1980 Enfant 01/01/2010 SÉLECTION DU MEMBRE SÉLECTION DU MEMBRE Inscrit à aucune Inscrit à aucune prestation prestation

Choisissez une prestation entre :

#### **TYPES DE PRATIQUE**

- **1. ECOLE DE NATATION**
- **2. NATATION SPORT**
- **3. NATATION COMPETITION**

Choisir un groupe en fonction des critères.

En sélectionnant un groupe, les critères de niveau s'affichent, ainsi que les jours et heures en interagissant avec la bulle « Horaires ».

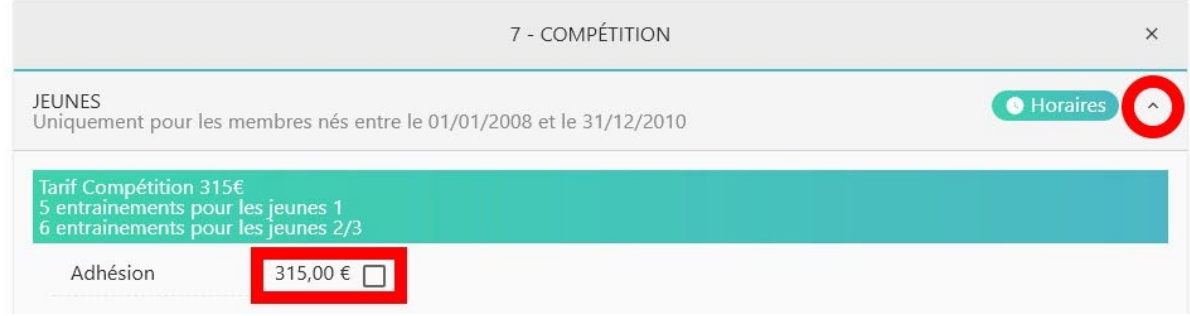

Assurez-vous de déplier le contenu de la prestation pour faire apparaître le tarif. Cochez la case « Adhésion » correspondante pour valider votre demande.

Après avoir assigné un groupe à chaque nageur, pressez le bouton « SUIVANT » en bas de la page.

# **6. DOCUMENTS NÉCESSAIRES**

Téléchargez les documents vierges nécessaires.

Remplissez les documents et téléversez-les dans les emplacements correspondants.Le certificat médical n'est pas obligatoire s'il date de - de 3 ans et est en possession du club, il faut alors remplir le questionnaire QS Sport

Une fois les documents prêts à l'envoi, pressez « SUIVANT » en bas de la plage

### **7. VALIDER LE PAIEMENT**

Une fois que nous recevrons le paiement, nous irons valider votre dossier et l'inscription sera validée.

#### **Attention : il faut cliquer sur le mode de paiement que vous souhaitez effectuer pour connaitre le montant exact.**

#### **POUR LE PAIEMENT, VOUS AVEZ PLUSIEURS CHOIX :**

**1. Payer en Carte Bleue en 1 à 3 fois**

Attention : des frais seront appliqués et non perçus par l'association.

#### **2. En chèque (jusqu'à 3 chèques encaissés au choix au 15 du mois de l'inscription)**

Attention: frais de gestion de 2% du montant total si paiement en plusieurs chèques

#### **3. Paiement en chèque vacances, coupons sport, coupon sport ville ou CAF ou espèces en 1 seule fois**

**ATTENTION ! Les autres mode de paiement que la carte bleue nécessite de se rendre au bureau DANS LES 2 JOURS OUVRES**: passé ce délai, l'inscription est annulée pour libérer des places.

## **7. LA SUITE…**

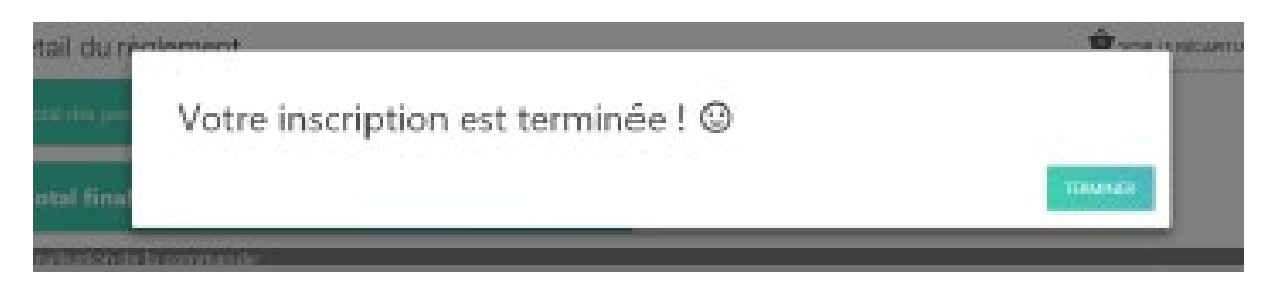

**ATTENTION ! Malgré la validation de l'inscription dans l'application, celle-ci sera annulée automatiquement au bout de 8 jours ouvrables en l'absence de dossier complet: aucun nageur ne pourra accéder au bord du bassin sans avoir remis au bureau ou dans son dossier swim community ces documents.**

L'inscription est toujours validée par notre secrétaire et n'est possible que si votre dossier est complet…